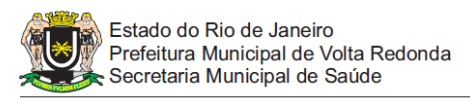

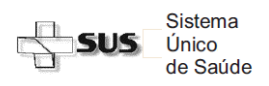

## **Passo a Passo do Acesso ao SISCAN – Estabelecimentos de Saúde**

## **Pesquisa de Resultados e Laudos de Exame**

## **1. PESQUISA DE RESULTADO DE EXAME:**

- a) Clique no menu "EXAME" "GERENCIAR LAUDO"
- b) Para perfil de unidade de saúde o campo "unidade de saúde" estará pré-selecionado, para perfil municipal ou intramunicipal selecione a unidade desejada ou faça a pesquisa para todo o território.
- c) Selecione o Tipo de Exame
- d) Selecione Laudo Liberado "Sim"
- e) Neste momento é possível solicitar exame de uma paciente por:
	- Nº do exame
	- Nº do protocolo
	- Nº do prontuário (caso a unidade opte por fornecer esta informação)
	- Cartão SUS
	- Nome da paciente
	- Por Data do Resultado (indique o período desejado)
- f) Selecione o período da pesquisa
- g) Clique em pesquisar
- h) Na tela seguinte selecione o exame ou clique na primeira caixa  $\Box$  acima e à direita para selecionar todos
- i) Clique em "Gerar Relatório"
- j) O exame será exibido no formato PDF